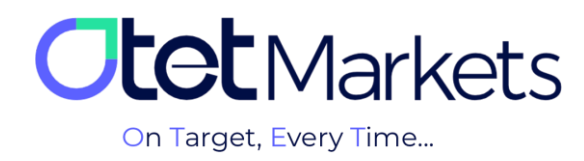

## **آموزش افتتاح حساب در سیتریدر )Platform cTrader)**

برای افتتاح حساب سیتریدر )cTrader )از طریق اوتت مارکتس کافی است مراحل زیر را به ترتیب انجام دهید:

**.1** پس از ورود به حساب کاربری خود در اوتت، از منوی سمت چپ گزینه Accounts Trade را انتخاب و سپس روی گزینه cTrader کلیک کنید.

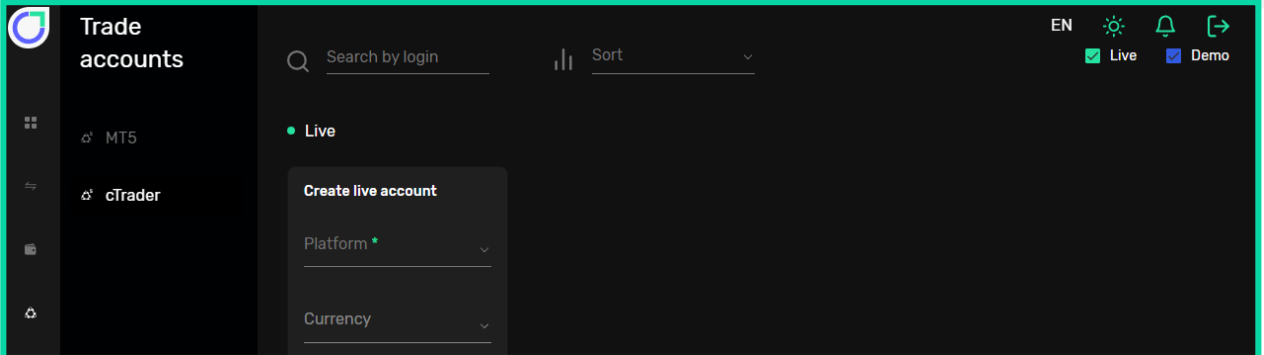

- **.2** در صفحهای که باز میشود، سه بخش به شرح زیر را میبینید:
	- )1( Live: جهت ایجاد حساب معامالتی واقعی
	- )2( Demo: جهت ایجاد حساب معامالتی آزمایشی )دمو(
- )3( platforms Trading: نسخههای قابل دانلود نرمافزار cTrader برای سیستم عاملهای اندروید، iOS، ویندوز و نسخه تحت وب

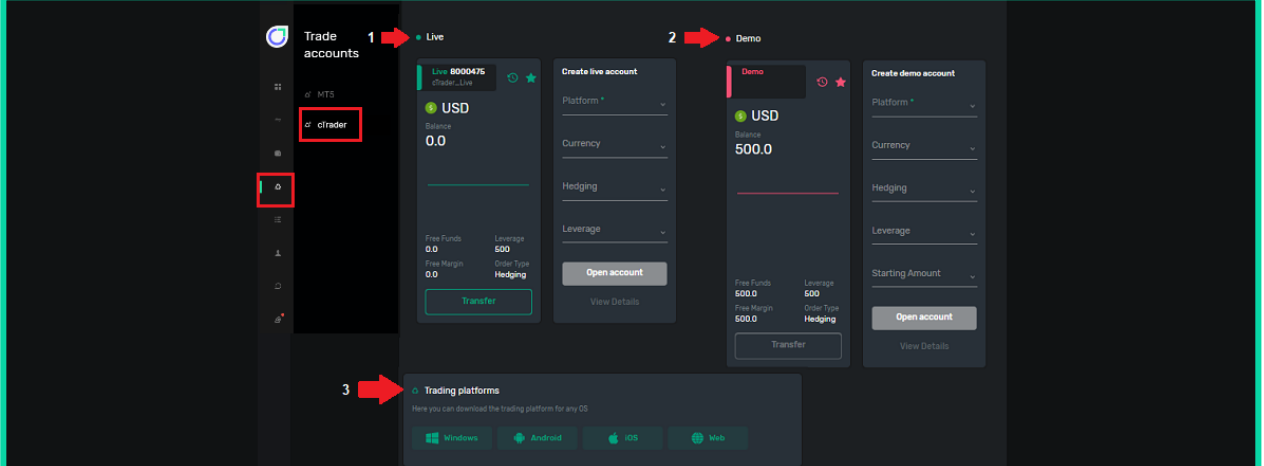

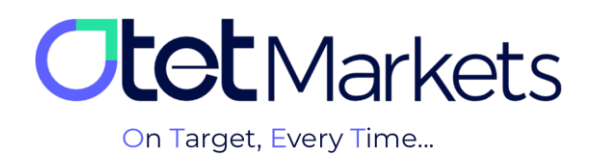

**.3** برای افتتاح حساب واقعی )live )سیتریدر)cTrader)، اهرم )Leverage )مورد نظر خود را انتخاب کنید و در انتها، با کلیک روی دکمه account Open، حساب خود را ایجاد کنید.

Trade accounts  $EN \begin{array}{ccccc}\n\mathcal{A} & \mathcal{A} & \mathcal{A}\n\end{array}$ **2** Live **2** Demo  $\bigcirc$  Search by login  $\pm\pm$  $\bullet$  Live & cTrader Create live account **IE** cTrader **USD** Hedging 20 **View Details** 

**\* توجه**: برای افتتاح حساب واقعی)live )باید مبلغ حداقلی آن حساب را واریز نمایید.

**.4** پس از ساخت حساب معامالتی، ایمیلی برای شما ارسال میشود که شامل اطالعات حساب، آدرس ایمیل و نام کاربری سیتریدر است. در پایین ایمیل نیز دکمه cTrader Launch قرار دارد که با کلیک روی آن به نسخه تحت وب پلتفرم سیتریدر منتقل میشوید.

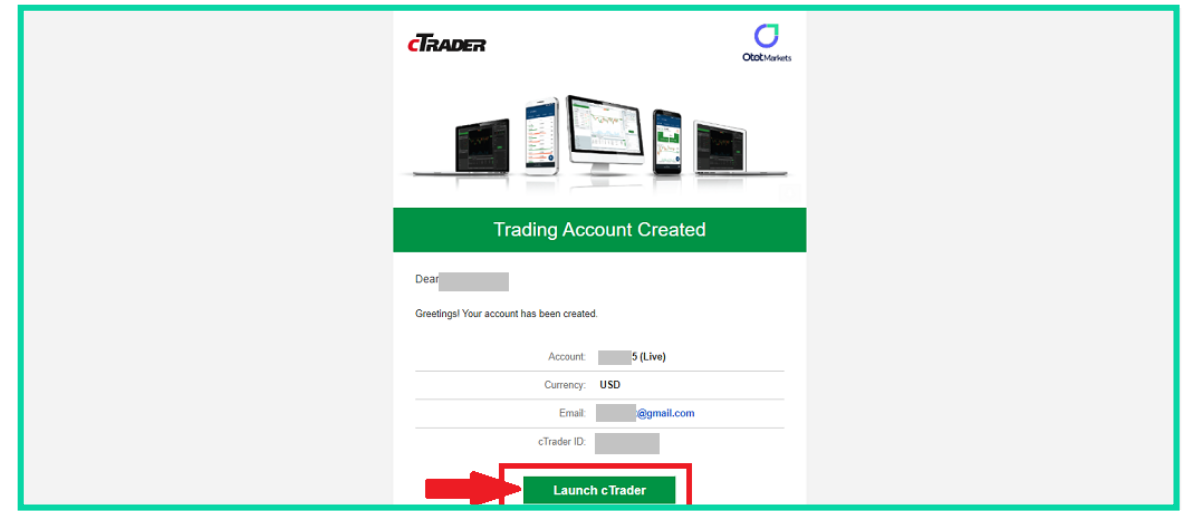

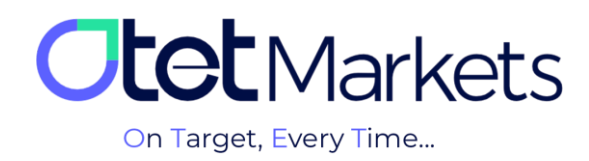

## **بازیابی رمز عبور نرمافزار سیتریدر**

**.1** در این صفحه، برای ورود به حسابهای معامالتی کافی است در پنجره الگین، نام کاربری و رمز عبور خود را بنویسید. اگر رمز عبور سیتریدر خود را فراموش کردهاید، میتوانید مراحلی که در ادامه توضیح دادهایم را طی کنید.

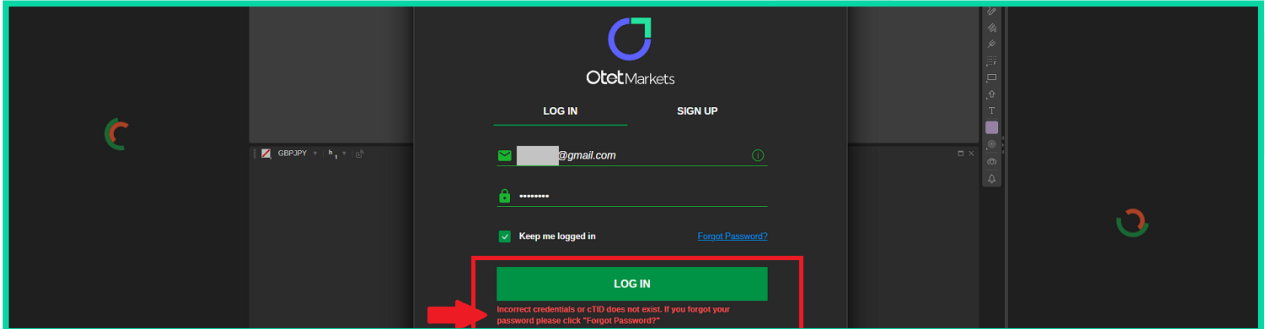

**.2** در مرورگر خود، com.ctrader.www را تایپ و وارد وبسایت رسمی سیتریدر شوید. در باالی سمت راست صفحه اول، روی آیکون آدمک کلیک و در پنجرهای که باز میشود گزینه in Log را انتخاب کنید.

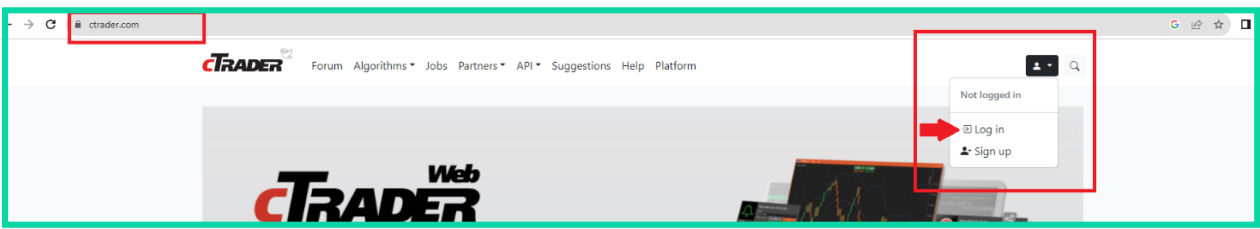

**.3** در پنجرهای که در این مرحله باز میشود روی Password Forget کلیک کنید.

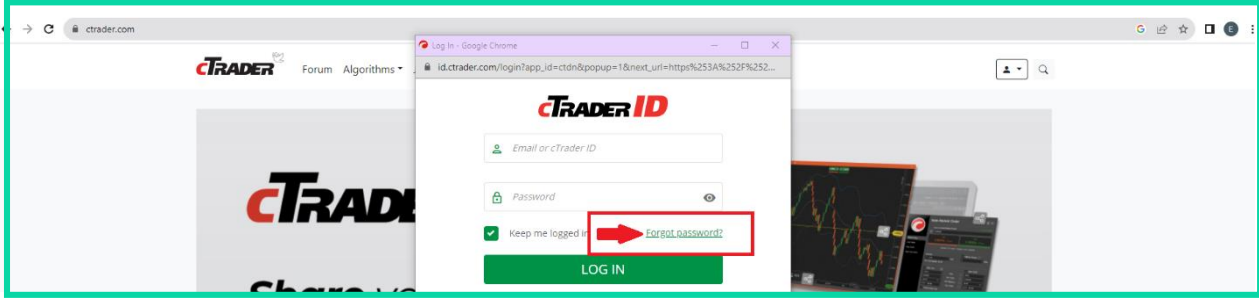

**.4** در صفحه جدید، آدرس ایمیلی که در کارگزاری اوتت ثبت کردهاید را بنویسید و روی دکمه Password Reset کلیک کنید.

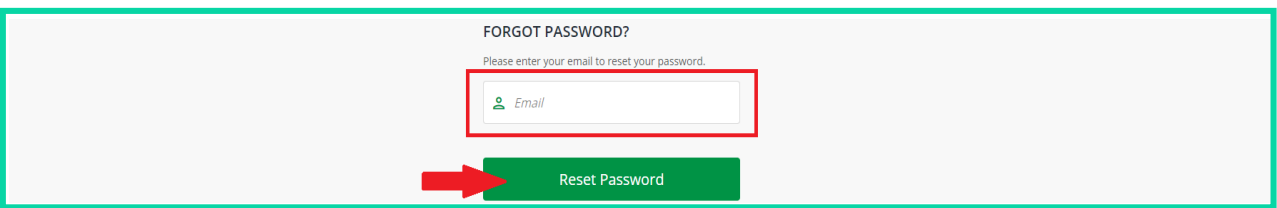

**.5** در این مرحله، ایمیلی از طرف سیتریدر برایتان ارسال میشود که حاوی دکمهای برای تغییر رمز عبور است.

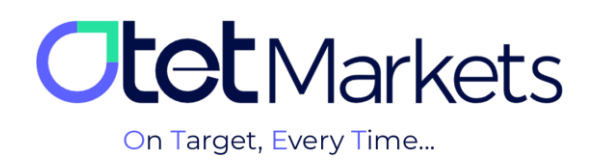

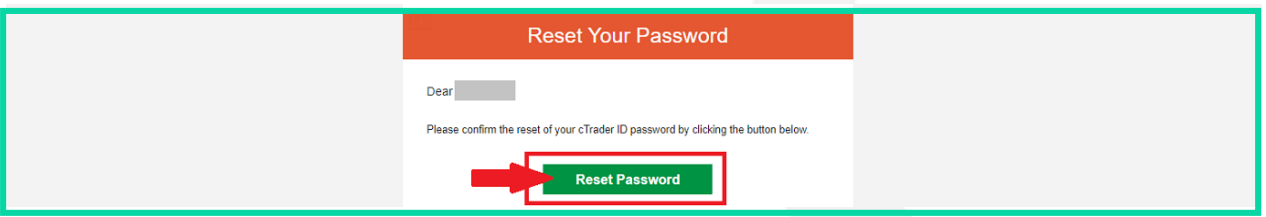

**.6** وقتی روی دکمه داخل ایمیل کلیک کنید، به صفحه تغییر رمز عبور منتقل میشوید و میتوانید در آنجا پسورد جدید برای خود تعریف کنید. رمز مورد نظر خود را وارد و سپس روی دکمه Password Set کلیک کنید.

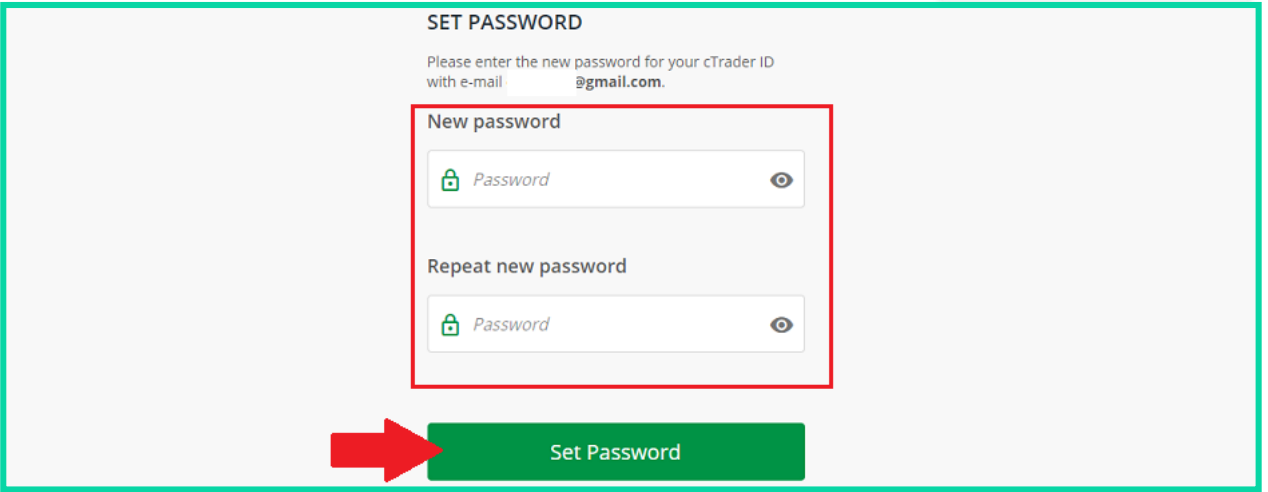

**.7** در این مرحله میتوانید با نام کاربری و رمز عبوری که طبق مراحل باال ایجاد کردهاید، به حساب معامالتی خود در سیتریدر اوتت وارد شوید که در نسخههای ویندوز، تحتوب، اندروید و iOS در دسترس است. نام کاربری و رمز عبور برای ورود به تمام نرمافزارهای دانلود شده سی تریدر (دسکتاپ یا موبایل اختصاصی کارگزاری اوتت) قابل استفاده است.

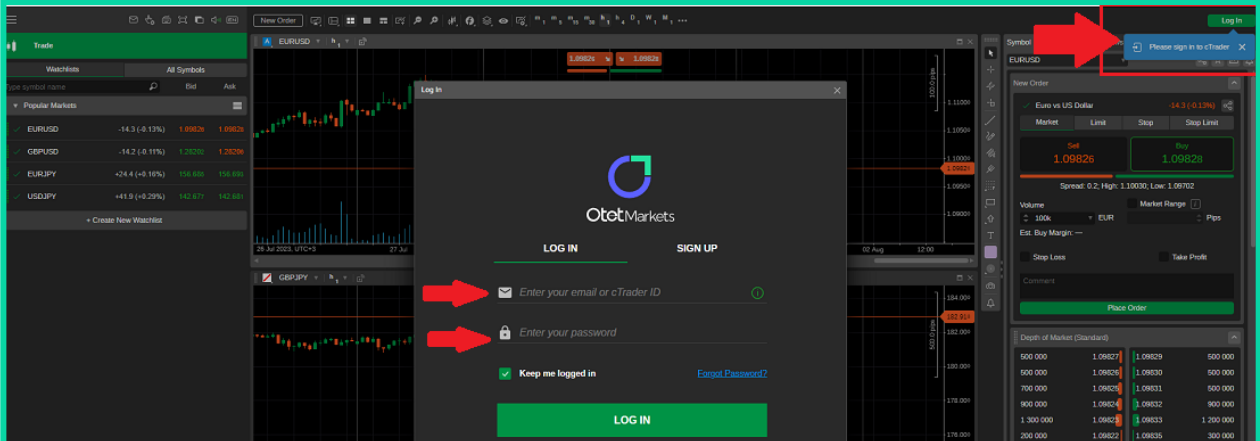

**\* توجه،** پیش از افتتاح هر نوع حساب معامالتی، الزم است اول نرمافزار سیتریدر اختصاصی کارگزاری اوتت را روی سیستم خود نصب کنید. برای این منظور میتوانید از قسمت Trading platforms داشبورد که در بالا توضیح دادیم (گزینه شماره 2)، نسخه

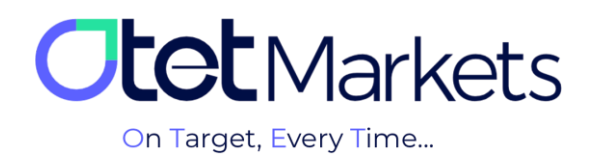

مناسب دیوایس خود را دانلود کنید. همچنین در صفحه پلتفرمهای سایت <u>/https://otetmarket.com/platforms نیز</u> میتوانید به لینکهای دانلود cTrader در دو نسخه موبایل و دسکتاپ دسترسی داشته باشید.

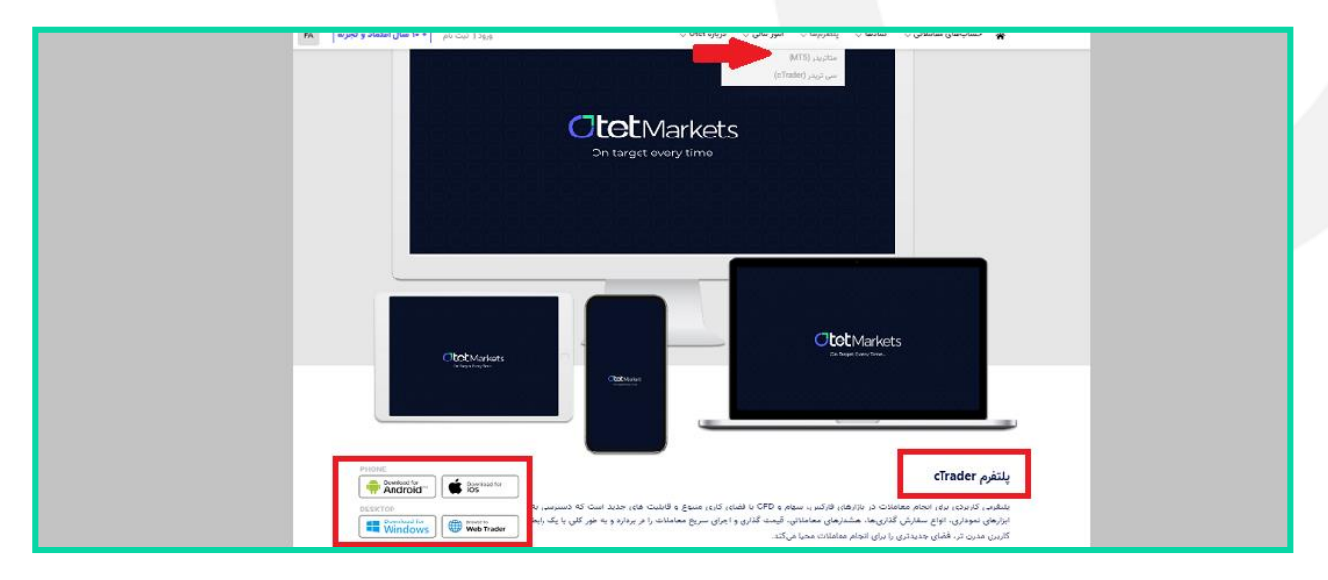

**.8** برای افتتاح حساب معامالتی آزمایشی )Demo )در پلتفرم سیتریدر، مانند حساب واقعی الزم است در ابتدا اهرم )Leverage) و سپس مبلغ آغاز معامله (Starting Amount) را انتخاب کرده و در انتها، با کلیک روی دکمه Open account، حساب خود را ایجاد کنید.

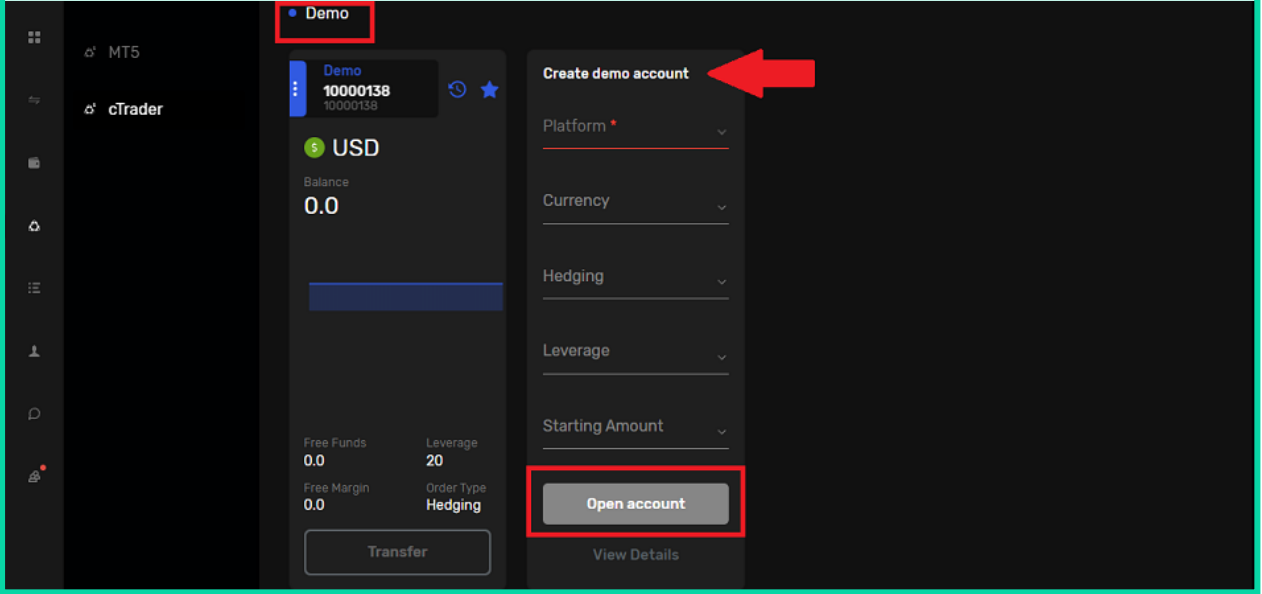

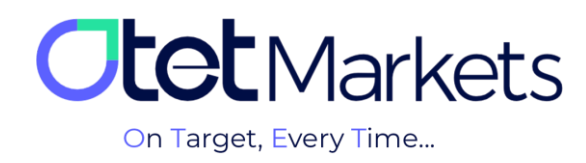

## **مراحل انتقال وجه بین حسابهای معامالتی در اوتت )Transfer)**

در صفحه اول پلتفرم سیتریدر در داشبورد، تمام حسابهای معامالتی )Live / Demo )ساخته شده در باکسهای مجزا نمایش داده میشود. در هر باکس نیز جزئیات آن حساب، به شرح زیر قابل مشاهده است:

- )1( شماره حساب
- )2( نوع حساب معامالتی )Demo و Live)
	- )3( نوع ارز پایه
	- )4( باالنس حساب )Balance)
	- (5) سرمایه آزاد (Free Funds)
	- (6) مارجین آزاد (Free Margin)
		- )7( لوریج )Leverage)
		- (8) نوع سفارش (Order Type)

**.1** در پایین هر باکس دکمه Transfer وجود دارد که با کلیک روی آن به صفحه انتقال وجه هدایت میشوید. در این صفحه میتوانید انتخاب کنید پول از حساب معامالتی شما در اوتت برداشت و به کدام حساب واریز شود.

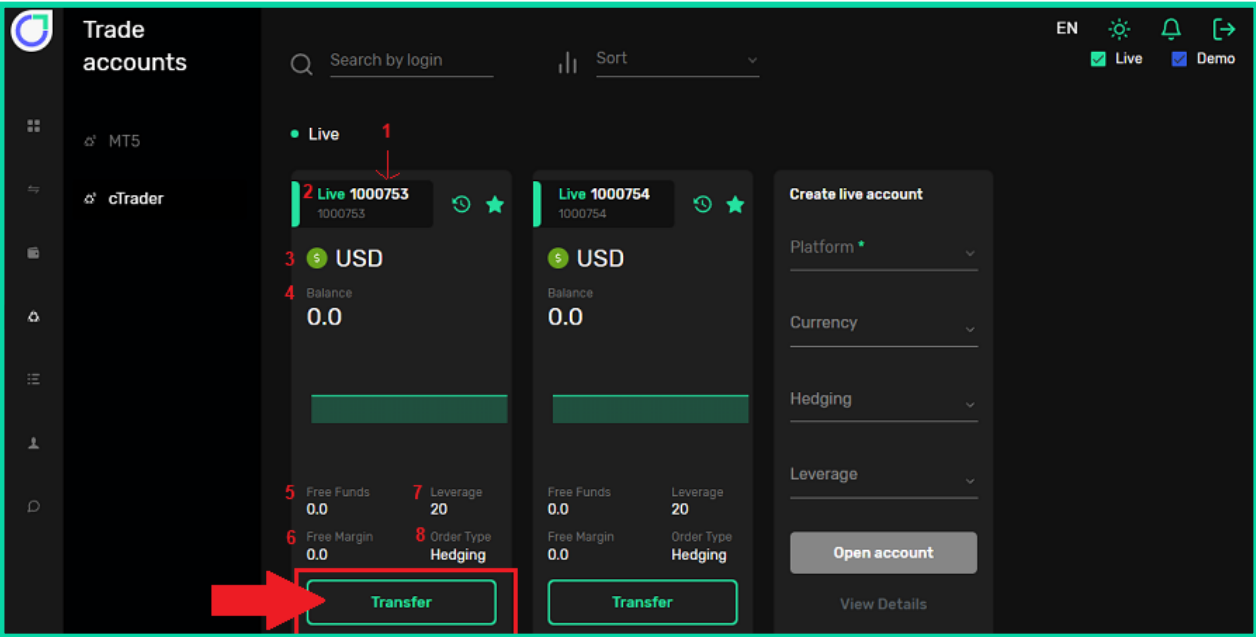

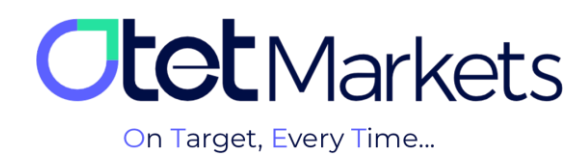

**.2** در فیلد amount Transfer میزان وجه انتقالی را وارد کنید و در آخر، روی دکمه Transfer کلیک کنید.

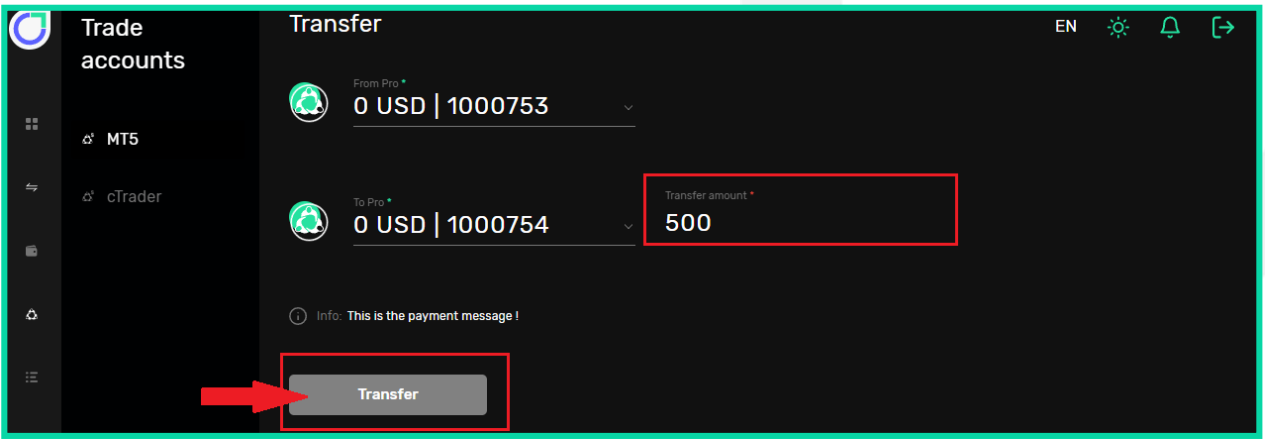

**.3** یکی دیگر از روشهای دسترسی به صفحه انتقال وجه در اوتت به این صورت است که از منوی سمت چپ، روی Funds کلیک و سپس Transfer را انتخاب کنید.

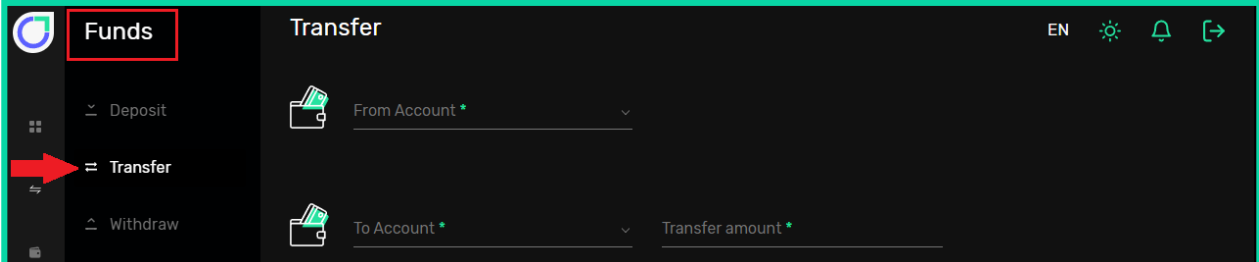

**.4** مسیر دیگر برای انتقال پول، از منوی سمت چپ در داشبورد است. روی Wallets کلیک کنید، تمام کیف پولهای شما در این صفحه نمایش داده میشود. با کلیک روی سهنقطه باالی سمت راست هر باکس، یک منوی کشویی باز میشود که از آنجا میتوانید روی Transfer کلیک کنید تا صفحه انتقال وجه باز شود.

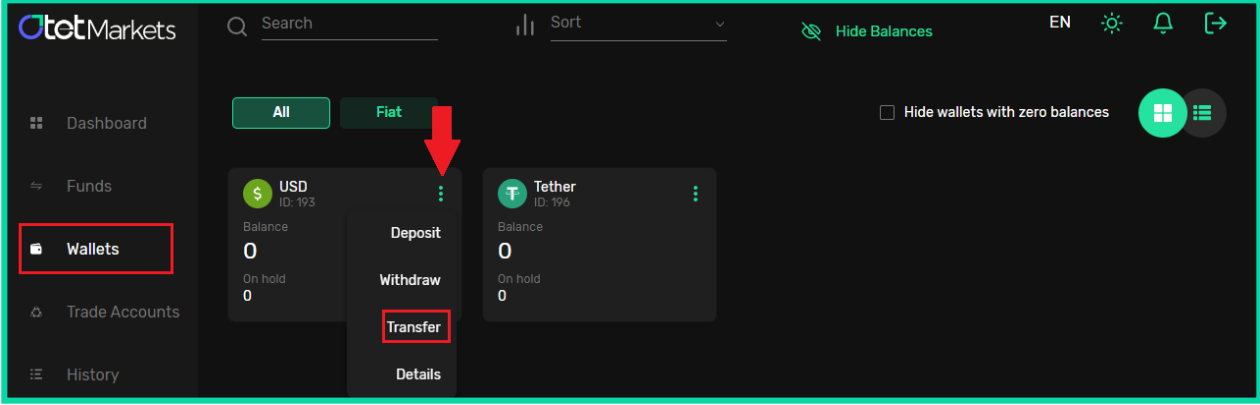

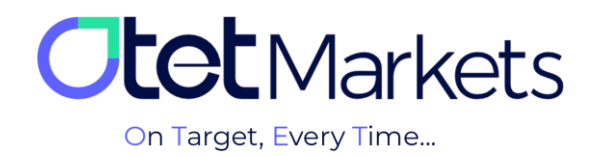

**واحد پشتیبانی کارگزاری اوتتمارکتس، 24 ساعته/ 7 روز هفته آماده پاسخگویی به مشتریان گرامی است. در صورت مواجه شدن با هر چالشی، یا برای کسب اطالعات بیشتر میتوانید از طریق چت آنالین موجود در پایین صفحات با کارشناسان ما در ارتباط باشید.**

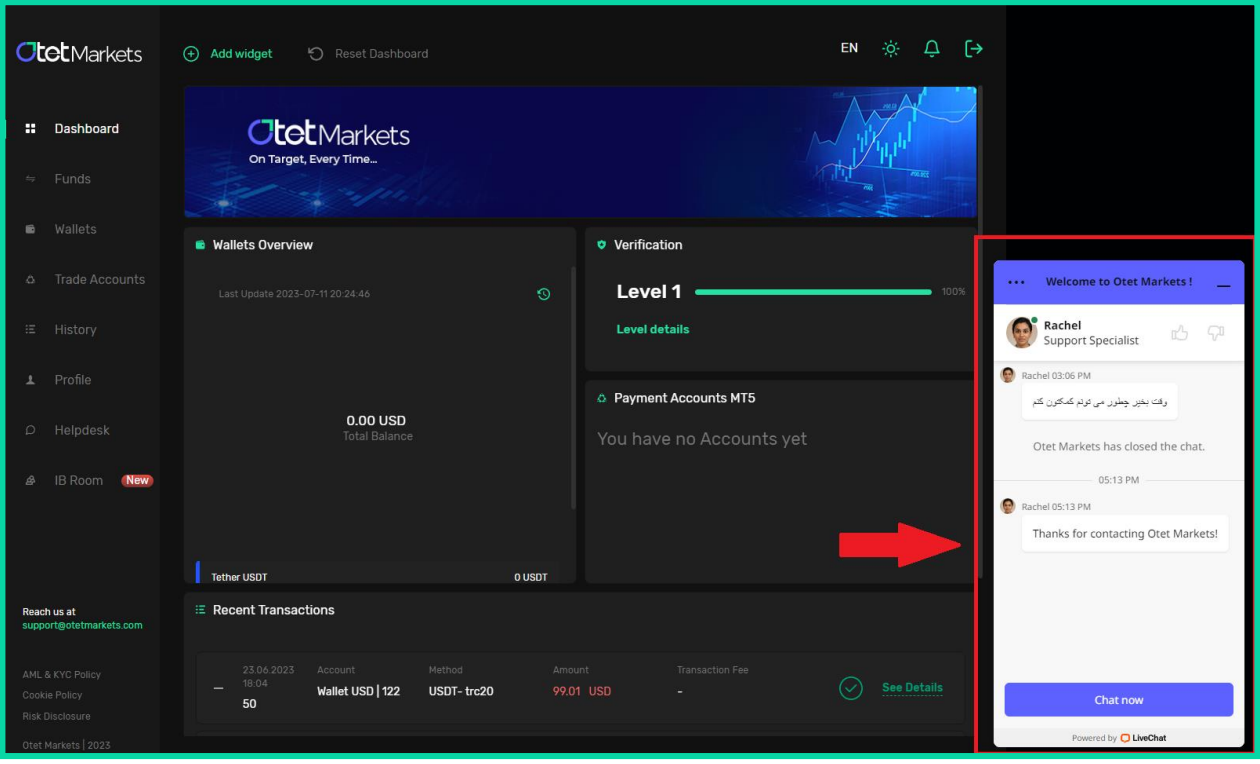

**» از اینکه کارگزاری ما را برای معامالت خود انتخاب کردهاید از شما سپاسگزاریم «**

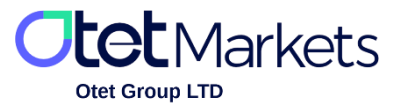

Otet Group LTD is a financial brokerage company regulated by Comoros Union, license No. T2023304, registration No. HY00523012 and also registered in the Republic of Marshall Islands, registration number 118922, Address: Vasili Vryonides St. 6, Gala Court Chambers, Office 203-204, 63095 Limassol, Cyprus.